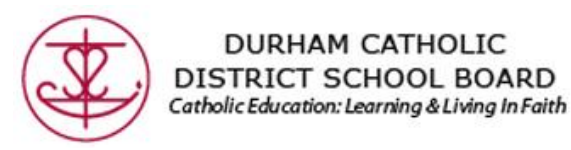

# **SafeArrival Parent Portal for St. Mary C.S.S**

### **Introduction**

Durham Catholic District School Board is pleased to be piloting an *efficient* student absence reporting system. This new system will reduce the time it takes to verify student attendance making it easier for you to report your child's absence and easier for staff to respond to unexplained student absences.

This new absence reporting system is called *Safe Arrival.* It will allow parents to report their child's absence quickly and conveniently in one of two ways:

- **1. Parents can log into a website, [dcdsb.schoolconnects.com](https://parent.schoolconnectsweb.com/parentportal3/login/default.aspx?DurhamCDSB) to access a Safe Arrival Parent Portal where an account can be set up to report absences.**
- **2. Parents can call into an automated interactive telephone system via a toll free number (1-844-288-7628) through which absences can be reported.**

Both methods will be available 24 hours a day, 7 days a week. Therefore future absences may be reported ahead of time, i.e.; Doctor's appointment.

The existing automated notification system to contact parents who have not reported their child absent remains the same. The automated notification system will contact parents at multiple contact numbers until one of the designated contacts is reached. By reporting your child absent in advance using the SafeArrival toll free number or SafeArrival Parent Portal website, you will not receive a call.

We will start using our new absence reporting system on <mark>Monday May 4th, 2015</mark>. As of May 4<sup>th</sup>, all *absence reporting should go through the Parent Portal website or toll free number.* Please do not contact the school directly to report an absence.

The benefit of using the SafeArrival website is that you may report your child's absences, update your contact phone numbers and email addresses should they change, as well as review messages sent through our SchoolConnects system.

# **Contents**

This document contains the following topics on the use of the SafeArrival Parent Portal:

- Activating Your Parent Portal Account
- Reporting an Absence using the Parent Portal
- Updating Your Login Information
- Updating Your Contact Information
- Reviewing Messages Sent by SchoolConnects
- Logging Out of the Parent Portal

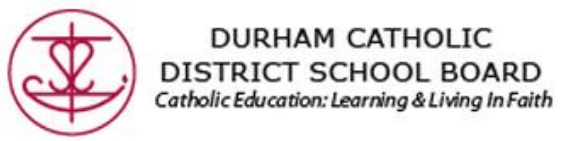

# **Activating Your Parent Portal Account**

When parents click on the link in the email invitation, they are brought to the parent portal website.

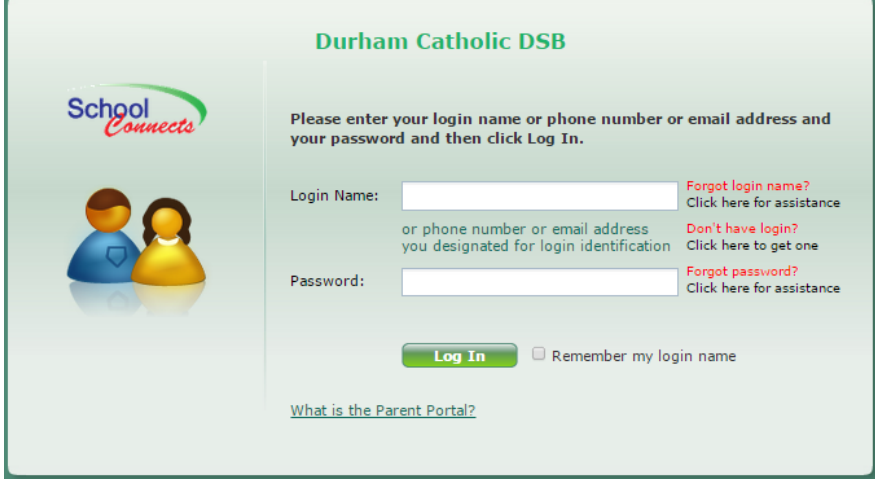

Parents must enter one of the following pieces of information contained in the email into the "Login Name" field:

- Name
- Phone number
- Email address

Parents enter their password from the invitation into the "Password" field. Once this information is entered correctly, a popup screen appears that steps the user through the authentication process.

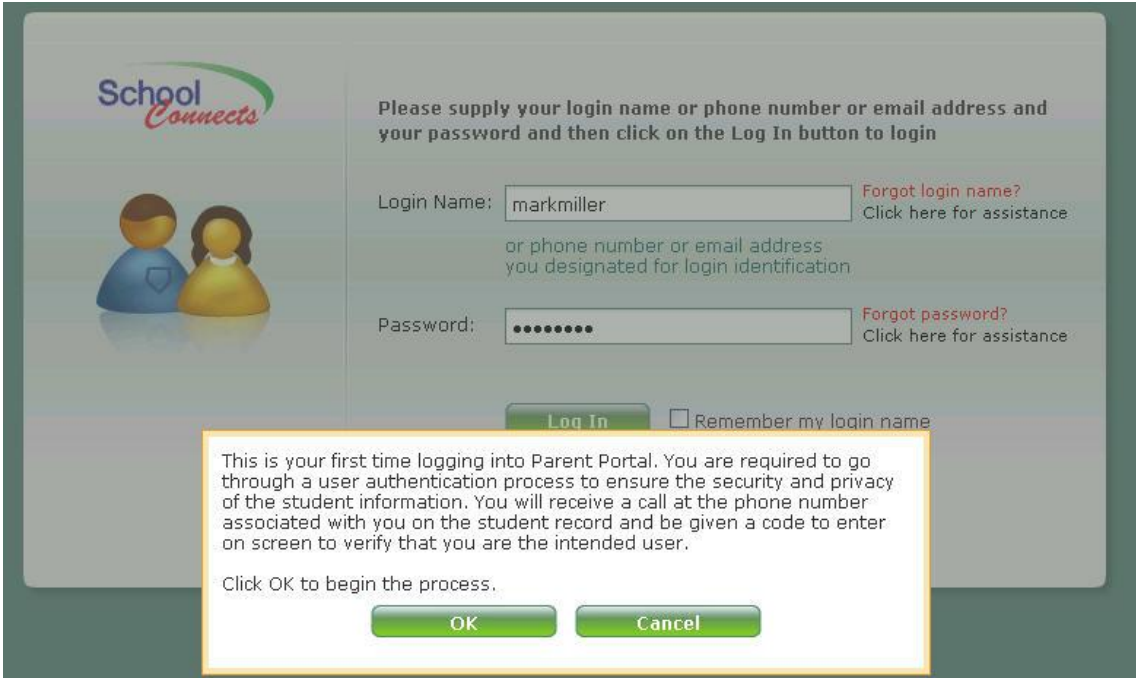

The authentication process involves SchoolConnects calling the phone number listed in the parent email and playing a confirmation number to the caller that must be entered into the "Please input the authentication code" field.

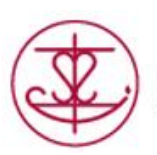

DURHAM CATHOLIC DISTRICT SCHOOL BOARD<br>Catholic Education: Learning & Living In Faith

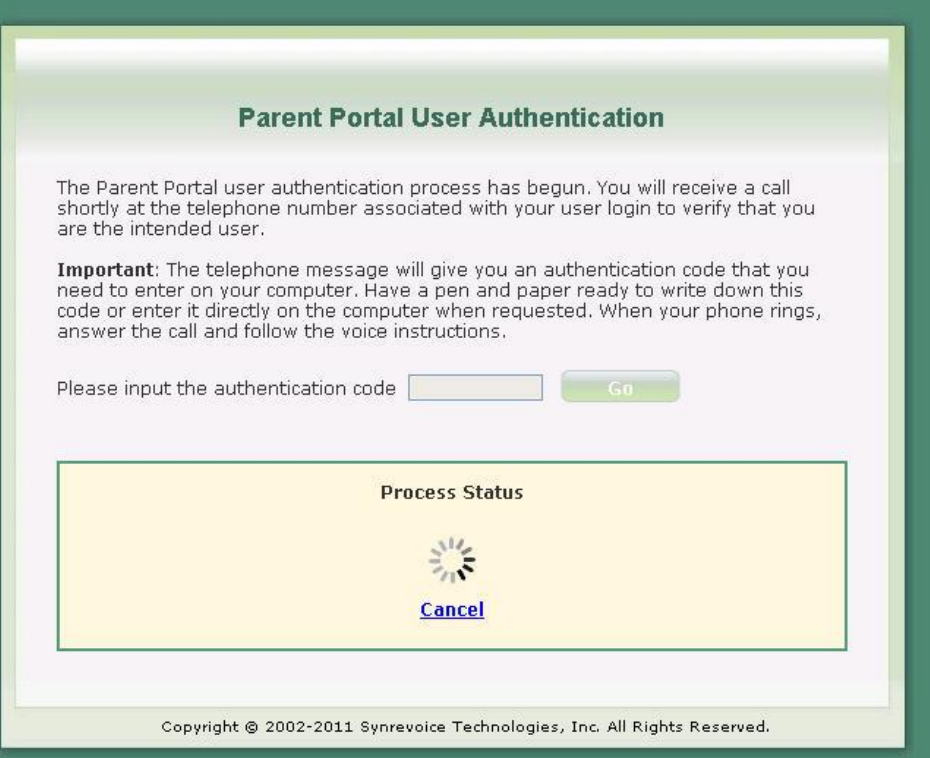

Once the confirmation number is entered correctly on-screen, the account is authenticated and the user enters the parent portal.

### The following menu is presented:

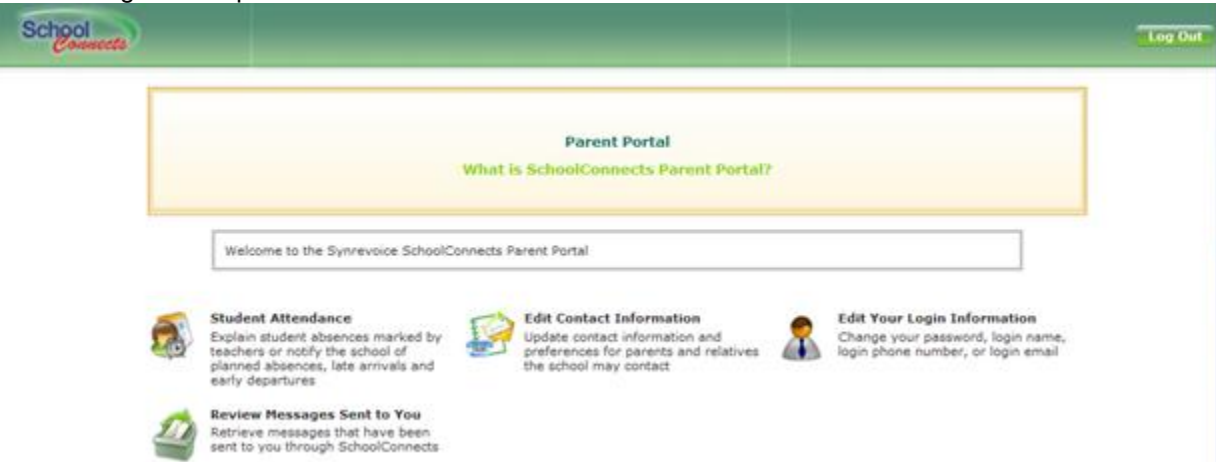

Parents can update their contact information, report a student absence or edit their login information.

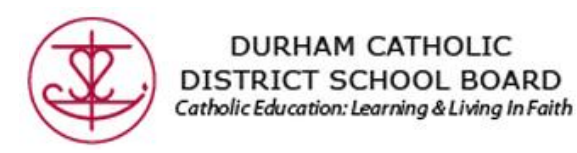

### **Reporting an Absence using Parent Portal**

**New** 

To report an absence, a parent clicks on the "Student Attendance" icon and the following screen appears: **Explain Absence / Report Planned Absence** 

Click on student name to select student:

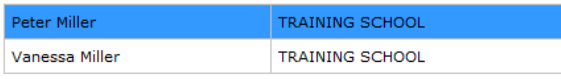

**Planned Absences: 2** 

Attention: Before reporting a new planned absence, please review the lists below to see if it has been reported already or marked by a teacher.

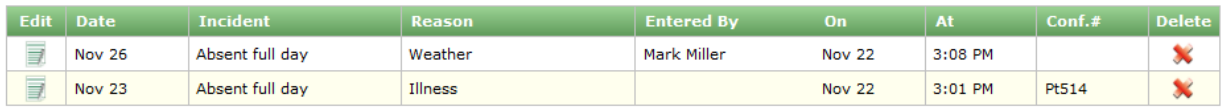

#### **Absences Marked by Teachers: 0**

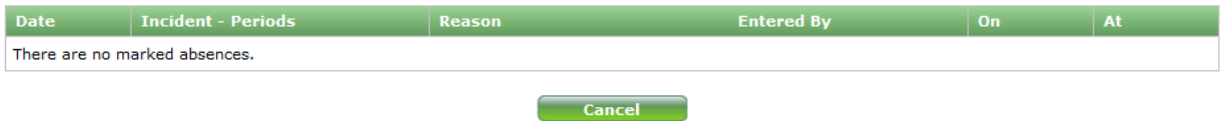

Note: The attendance data on this screen may not accurately reflect that on the students official record. The reason displayed for each incident is according to what the students parent(s) have entered in the past and transferred to the official student records. However, changes made to the official records may not be reflected here. To obtain an accurate attendance report for the student, please contact the school office.

To report an absence, the parent clicks on the "new" button and the following screen appears:

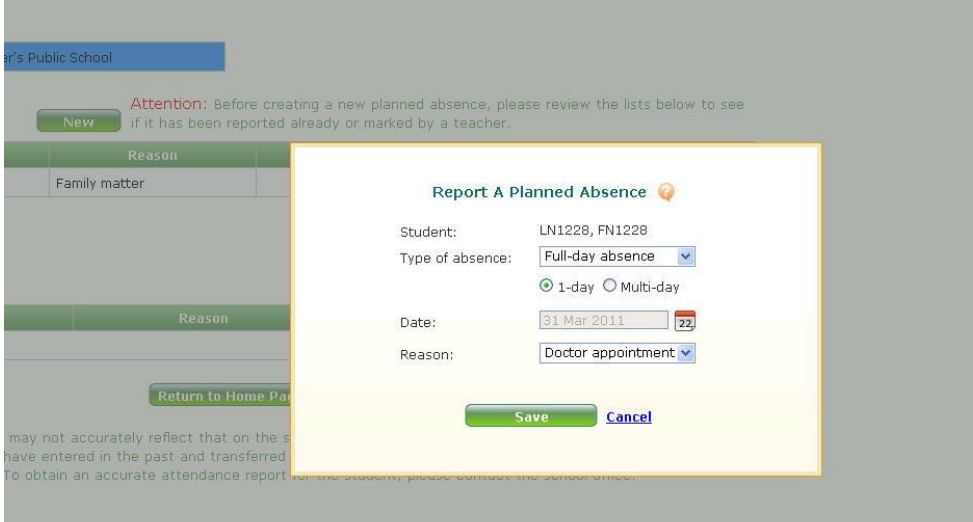

(The same absence reporting options are available in parent portal and the telephone IVR.) Absences reported through the parent portal appear in the daily attendance report.

When parents report an absence through the parent portal or through the telephone interactive voice response system (IVR) and there is an email address on file with any or all parents, an email confirmation message will be sent to all email addresses, one email for each day absent.

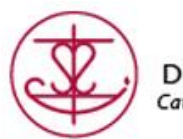

**DURHAM CATHOLIC DISTRICT SCHOOL BOARD** Catholic Education: Learning & Living In Faith

# **Update Login Information**

Parents can change their login information by clicking on the "Edit Your Login Information" icon and the following screen appears:

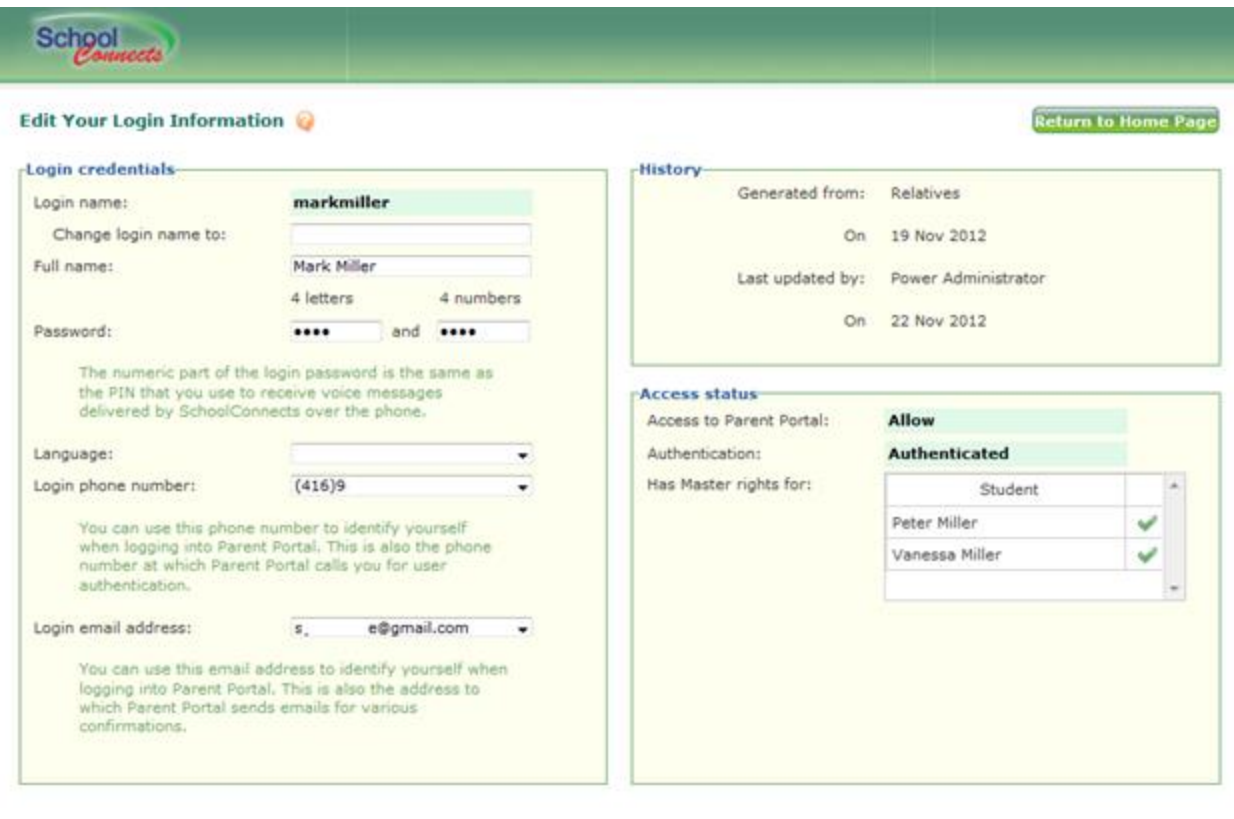

Save Return to Home Page

In this screen, parents can change their:

- Password
- Login name
- Login phone number
- Login email address

When creating a new password, the password MUST contain 4 alpha characters followed by 4 numeric characters. The numeric characters serve as the parent's PIN. The PIN will be requested by SchoolConnects if the parent receives an automated attendance call from SchoolConnects.

If parents experience a problem logging in, they can click on a link and have their password or user name emailed to them. Parents can login using the login name they were assigned (or modified), their login email address or their login telephone number.

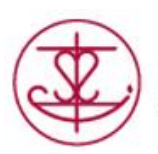

DURHAM CATHOLIC DISTRICT SCHOOL BOARD Catholic Education: Learning & Living In Faith

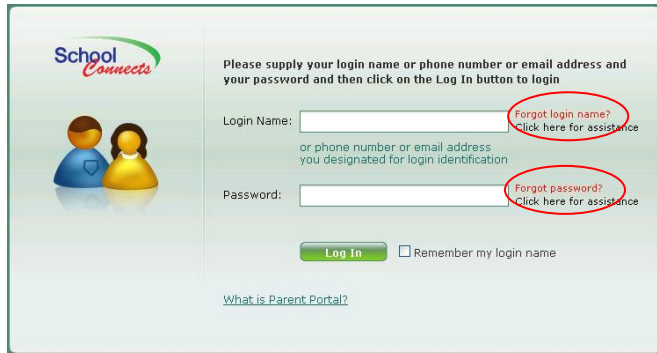

# **Update Contact Information**

To update parent contact information, parents click on the "edit contact information" icon and the following screen appears:

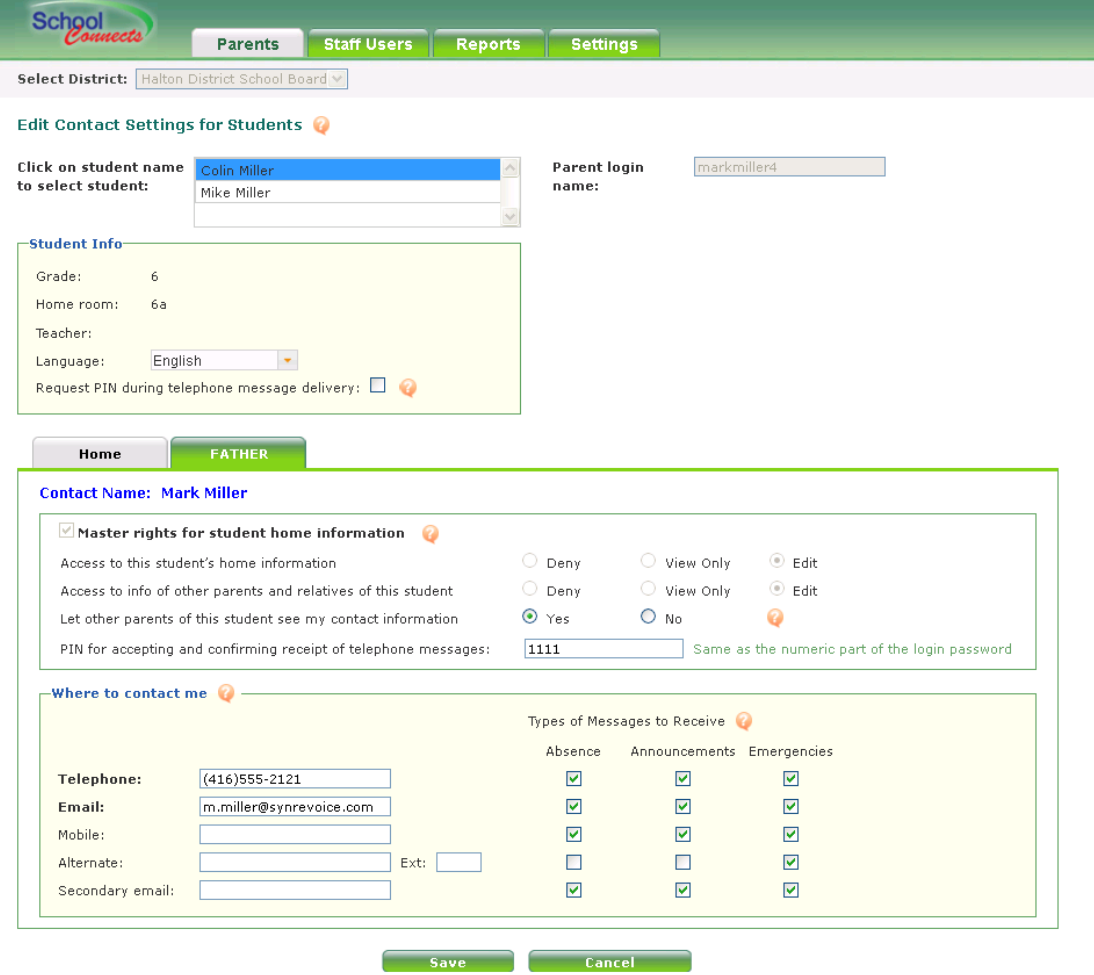

Parents can check off which phone numbers SchoolConnects calls for absence, general announcements and emergency messages.

Information entered by parents is automatically updated in the SchoolConnects Address Book. This information is also protected from change during the daily The Student Management System Address Book update.

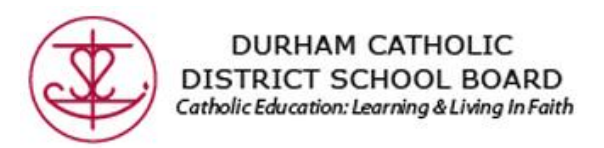

### **Reviewing Messages Sent Via SchoolConnects**

Parents can review messages by clicking on the "Review Messages Sent to You" icon.

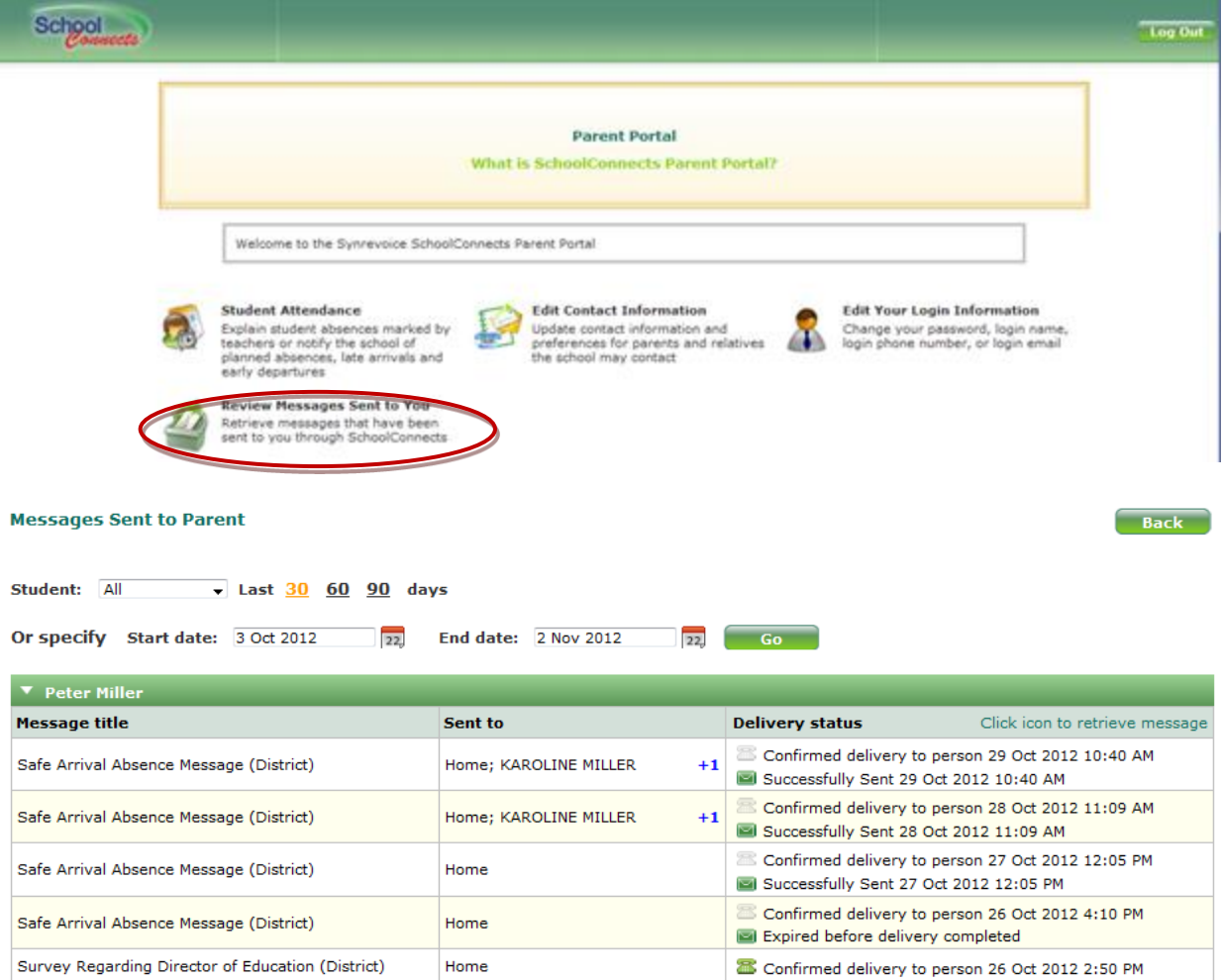

Within this module, email messages can be reviewed by clicking on the the green envelope icon.

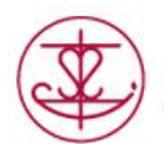

### **DURHAM CATHOLIC** DISTRICT SCHOOL BOARD Catholic Education: Learning & Living In Faith

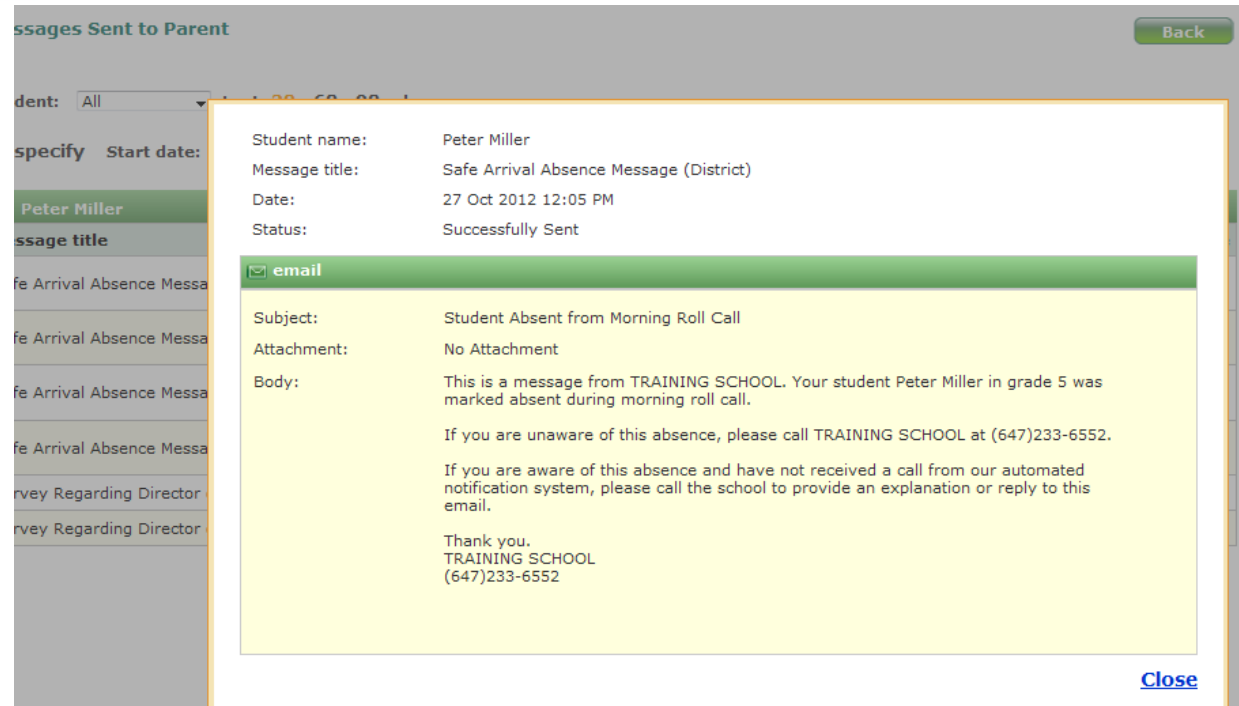

If parents click on the green telephone icon, they can listen to messages and review the text of your message onscreen. Apple Quicktime player must be installed in order to listen to messages.

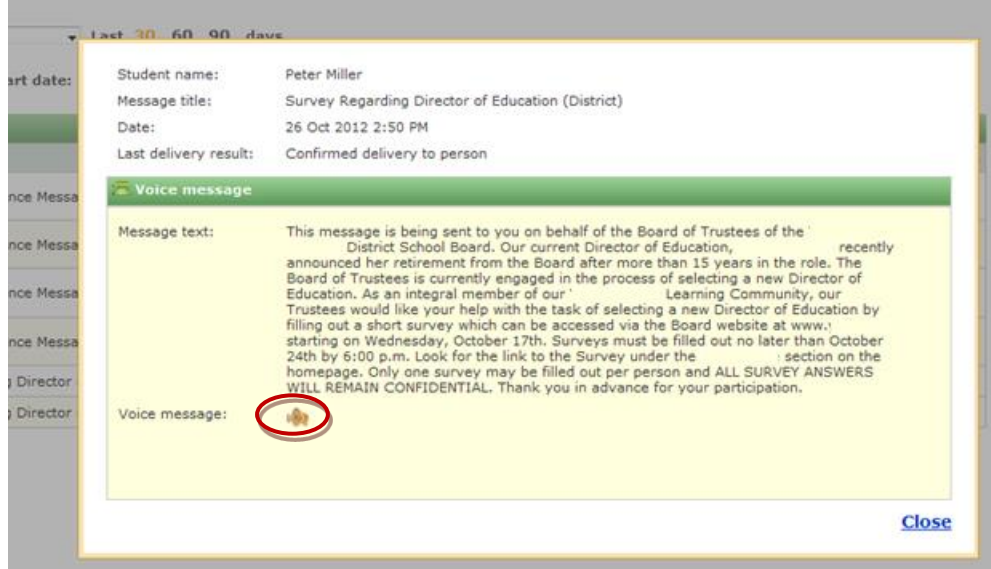

By clicking on the speaker icon, the message will be loaded and played in Quicktime.

# **Logout of the Parent Portal**

Click the Logout button in the upper right hand corner of the Parent Portal window, and choose OK.